# Cara membuat absensi

Panduan untuk Dosen

# Login dan Pilih Kela s

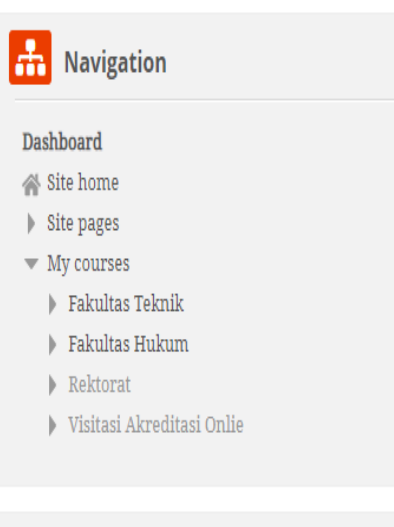

 $\left|\mathbf{Q}_{\mathbf{0}}^{\mathbf{0}}\right|$  Administration

Site administration

Dashboard

高峰

中春·

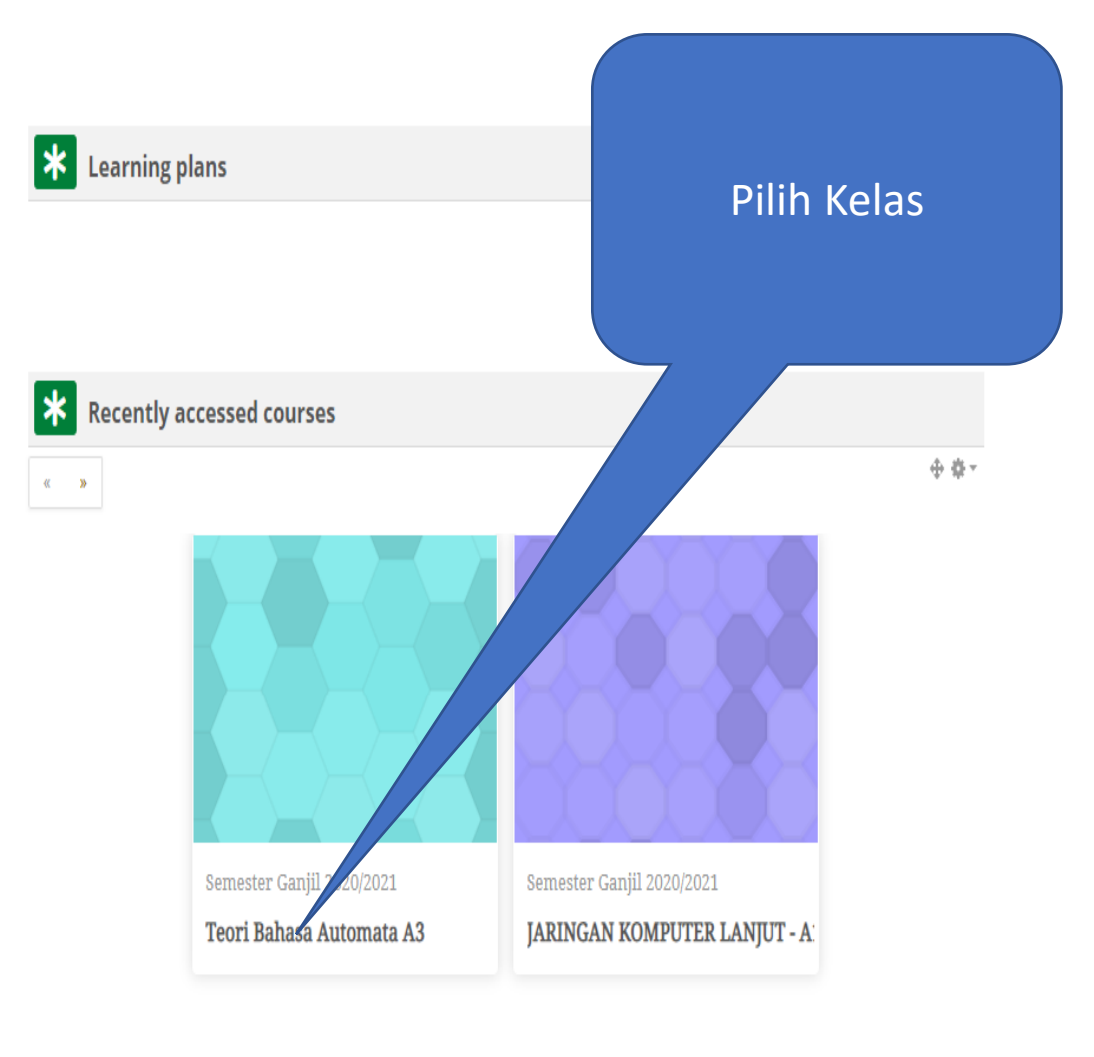

Klik Add an Activity

12 October - 18 October Φl

### Pilih Minggu Pertemuan

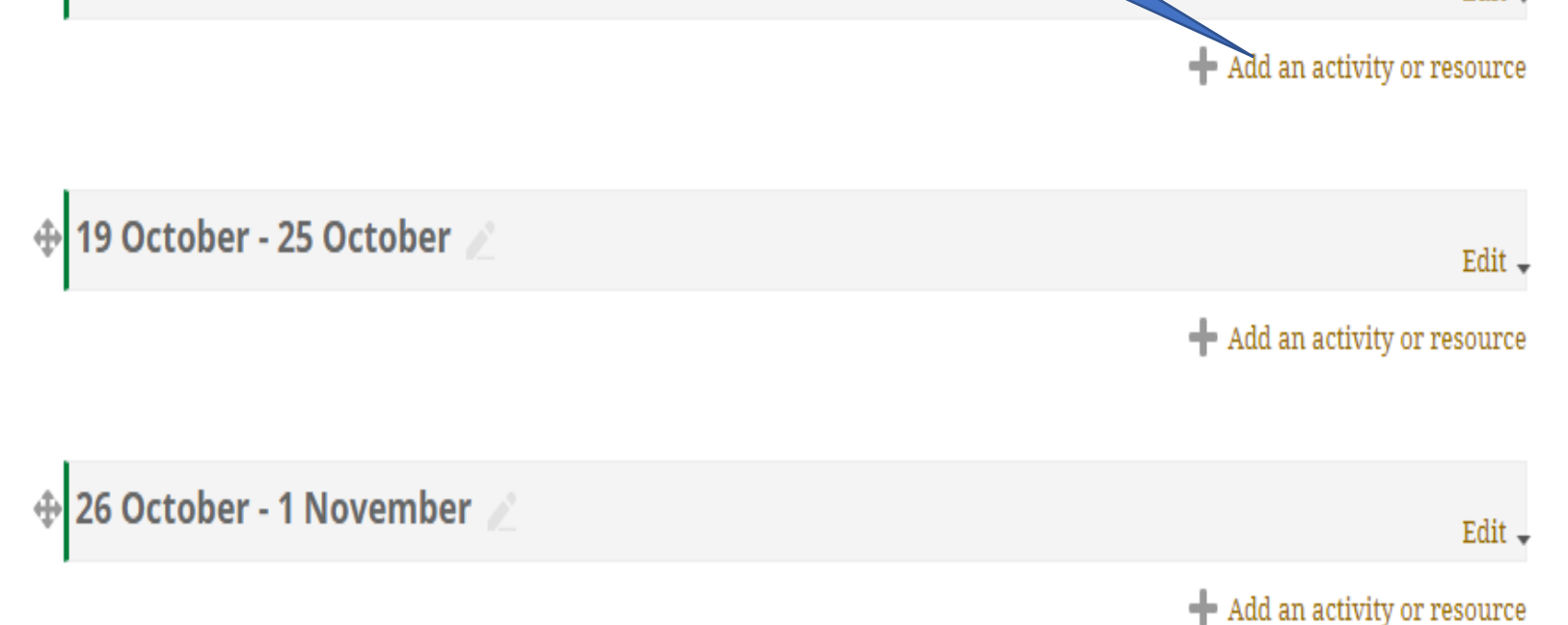

Edit -

# Pilih Aktifitas "Attendance"

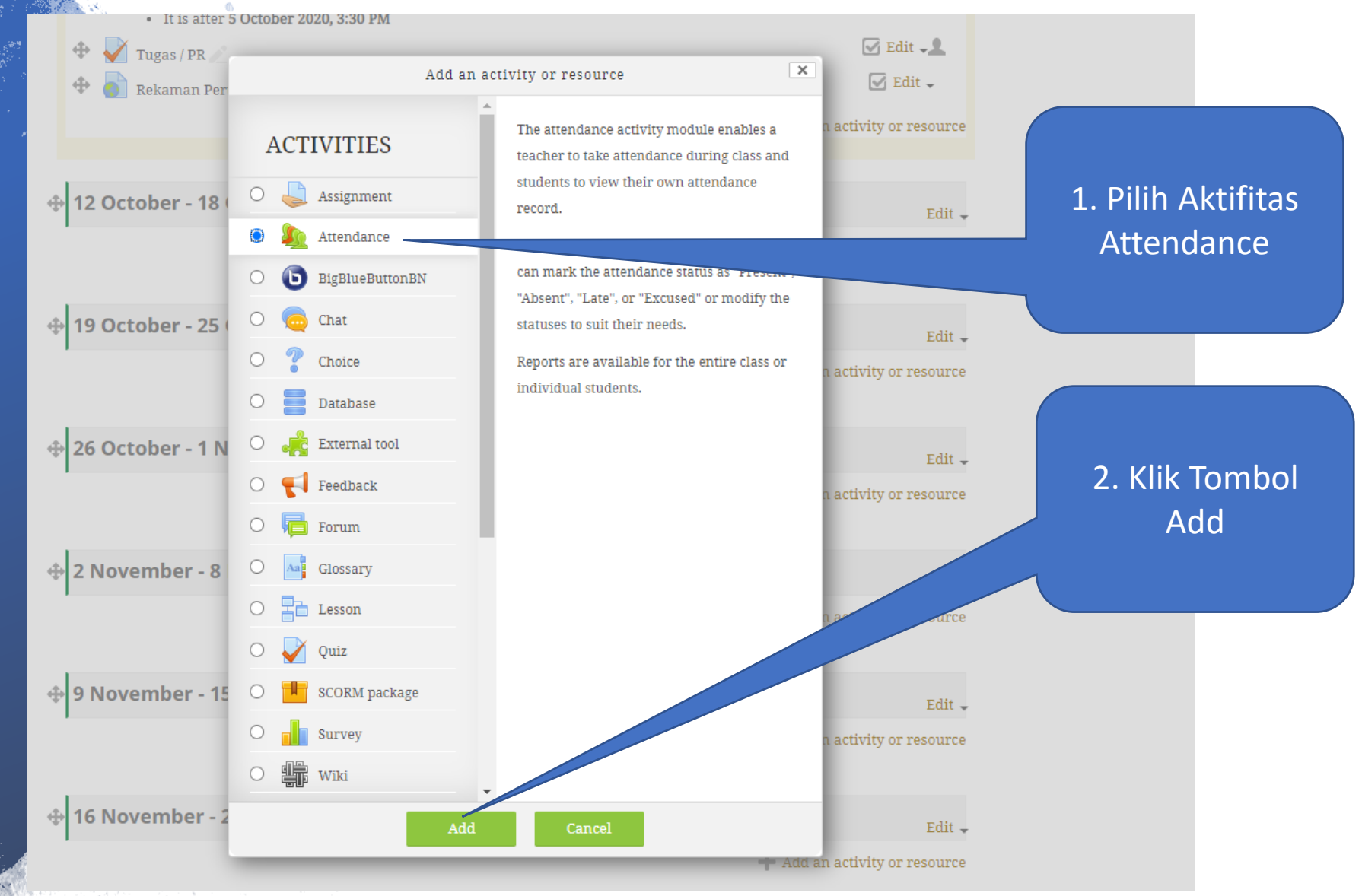

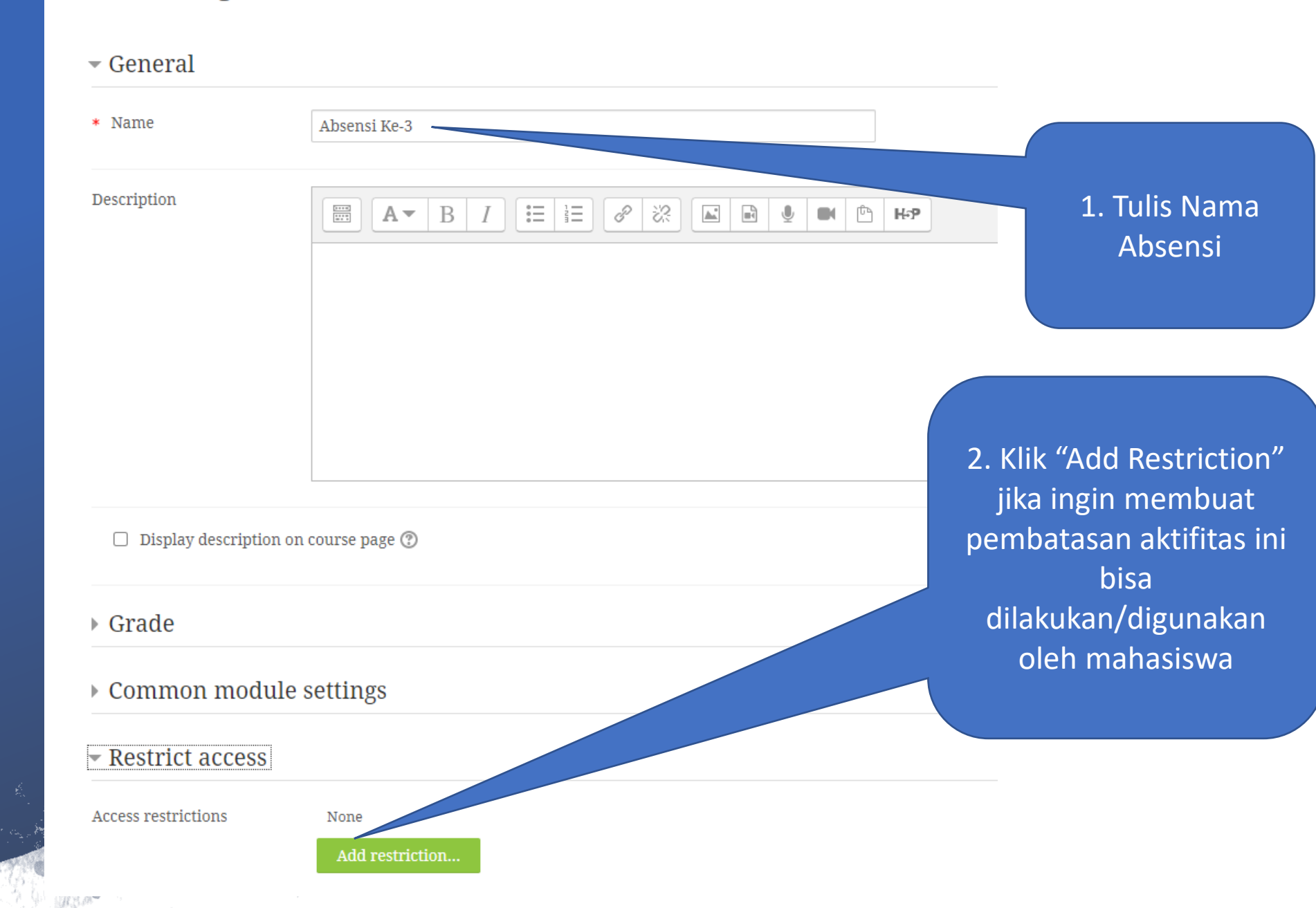

### **Adding a new Attendance to 12 October - 18 October** ®

e.

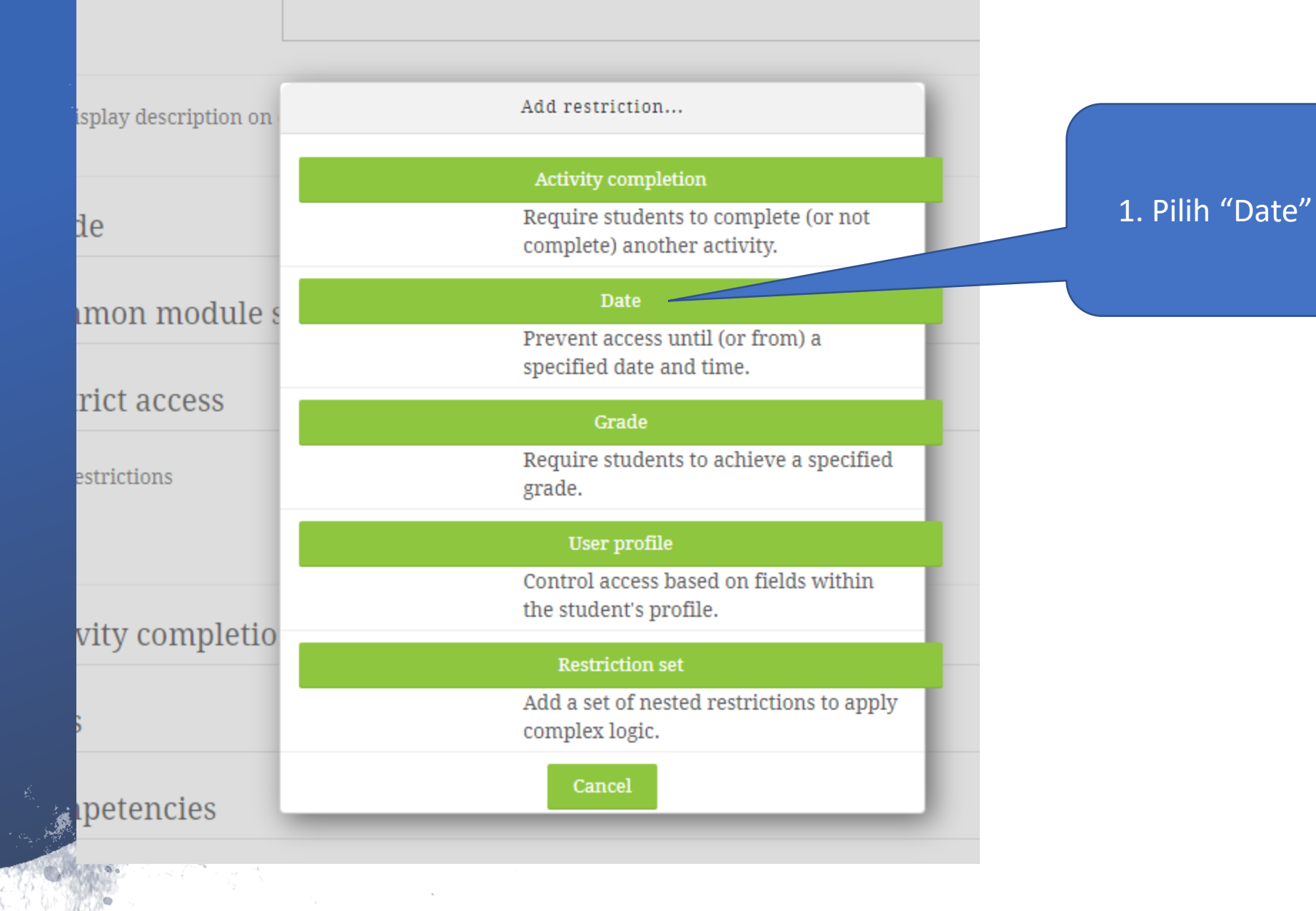

### Lanjutan

..

1. Isikan, tanggal dan jam mulai absensi boleh di akses

### $\overline{\phantom{a}}$  Restrict access

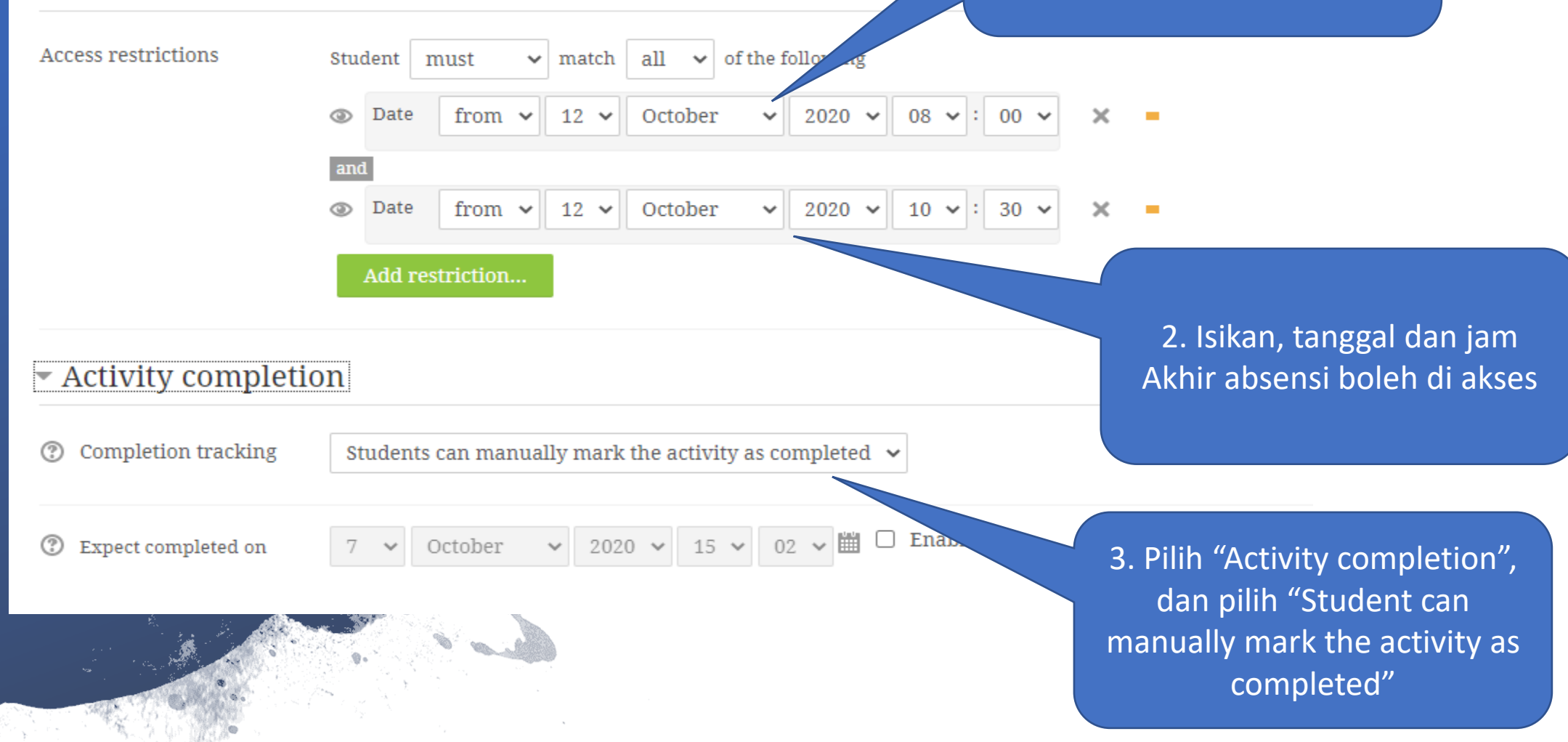

 $\overline{\phantom{a}}$  Restrict access æ.

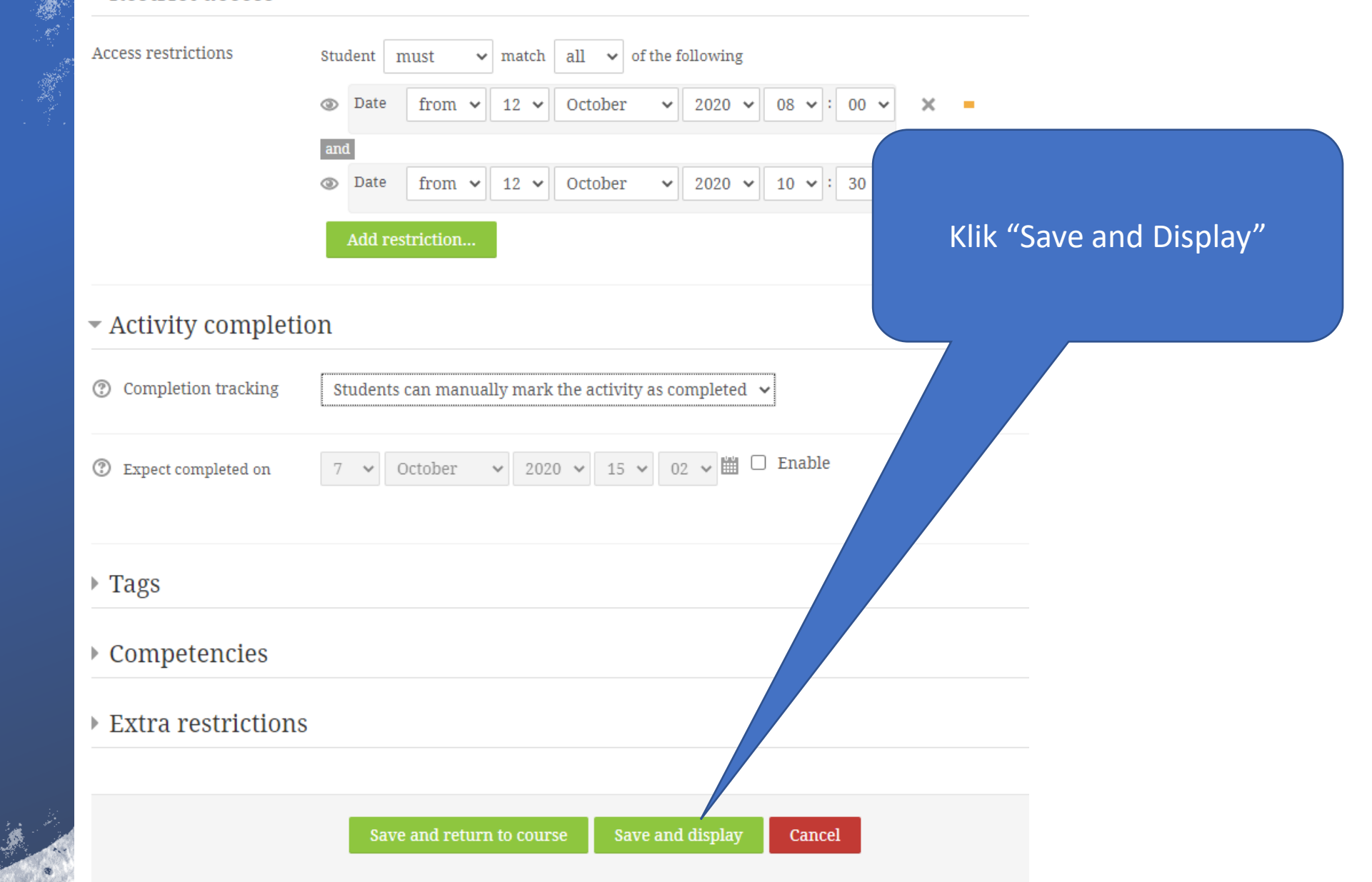

# Lanjutan ..

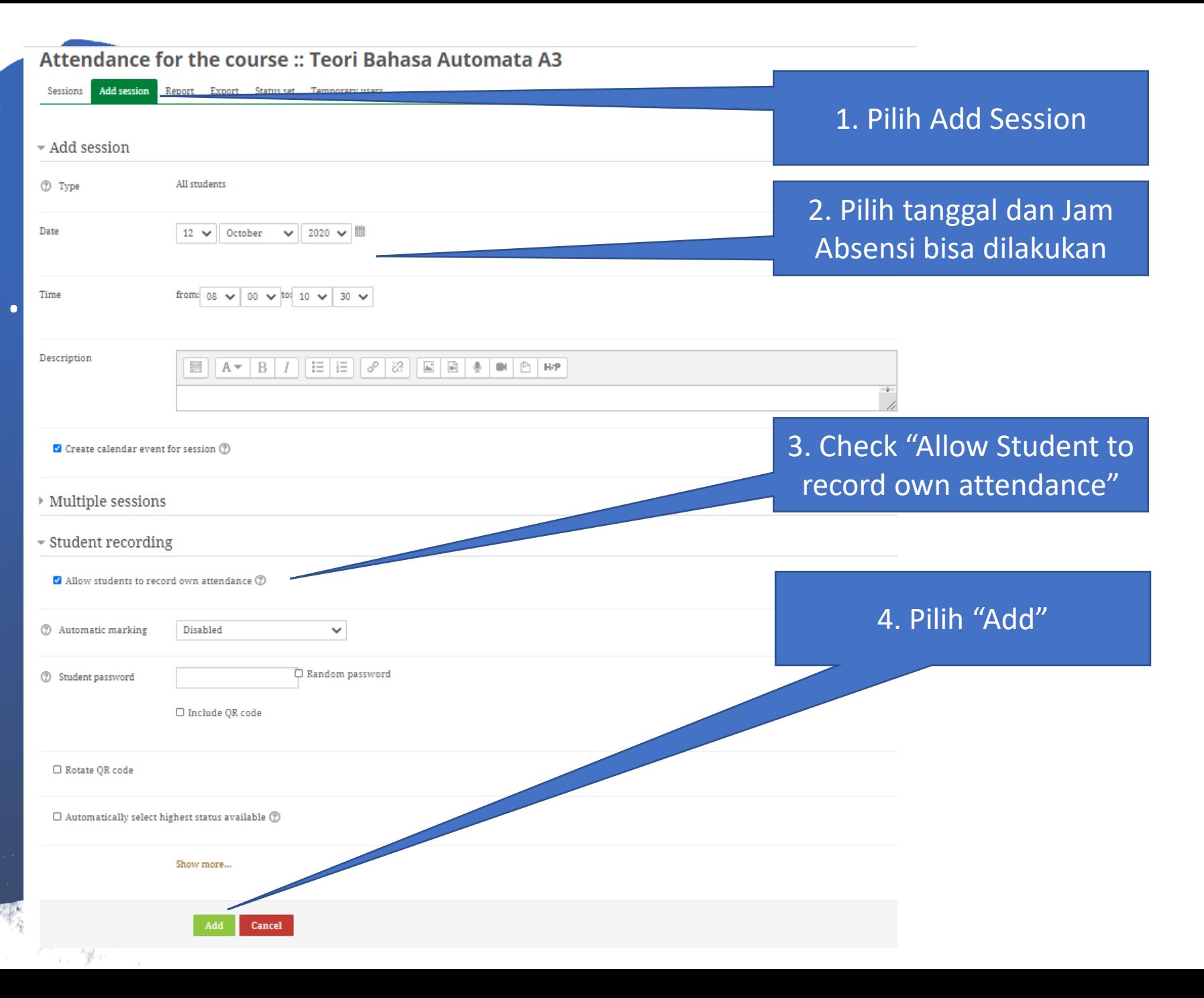

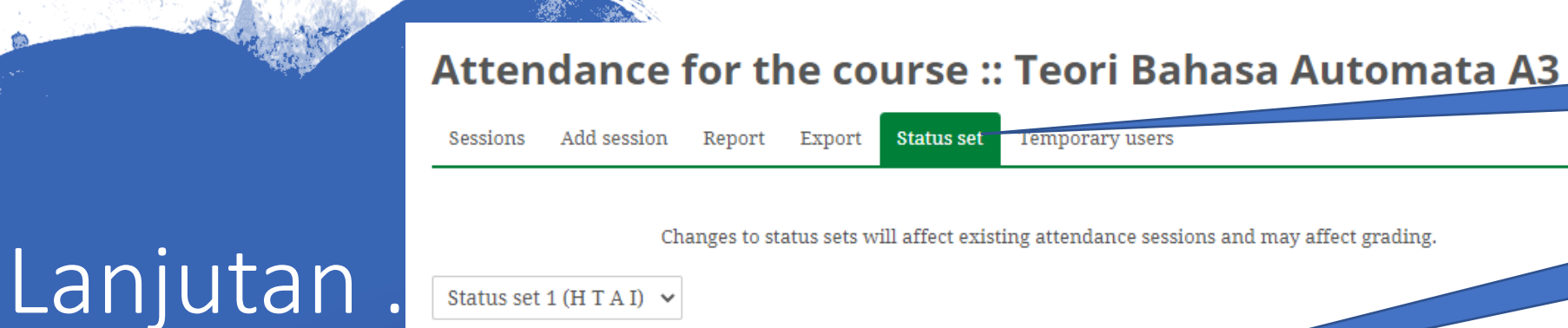

### Status set 1 (H T A I)  $\vee$ Available for student matically set when not  $marked$ Action **Description** # Acronym **Points** 45 Hadir  $H$  $\circ$  $\mathbf{1}$ Terlambat 60  $\mathbf{1}$ 2 x  $\circledcirc$ 150 Alpa  $\bf{0}$ Α  $\overline{3}$  $\times$  $\circledcirc$ Ijin 150  $\bf{0}$  $\bigcirc$  $\mathbf{\Lambda}$  $\overline{\mathbf{x}}$  $\operatorname{\mathbf{Add}}$

Update

1. Pilih "Status Set"

### 2. Silahkan diubah status yang akan tampil di sisi mahasiswa

3. Waktu disini, berfungsi untuk mengaktifkan pilihan Status Absensi di mahasiswa , *contoh Pilihan Absensi "Hadir" akan tampil dari menit pertama jadwal sampai dengan menit ke 45 dari jadwal, artinya di menit ke 46, pilihan status "hadir" tidak ada lagi di layar absensi pada sisi mahasiswa*

4. Klik Update

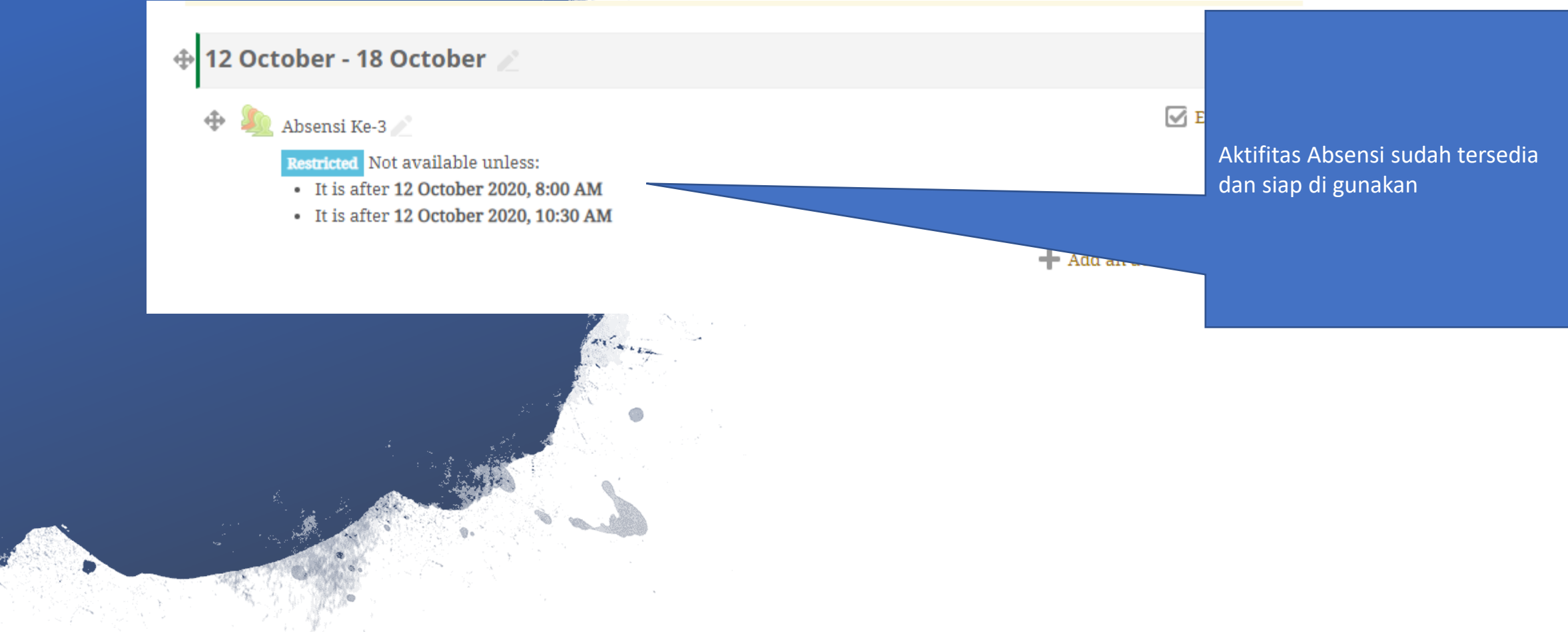